# **Fast Transaction Mode**

# **Step 1**

**Go to www.online.valorpaytech.com and enter your login credentials.**

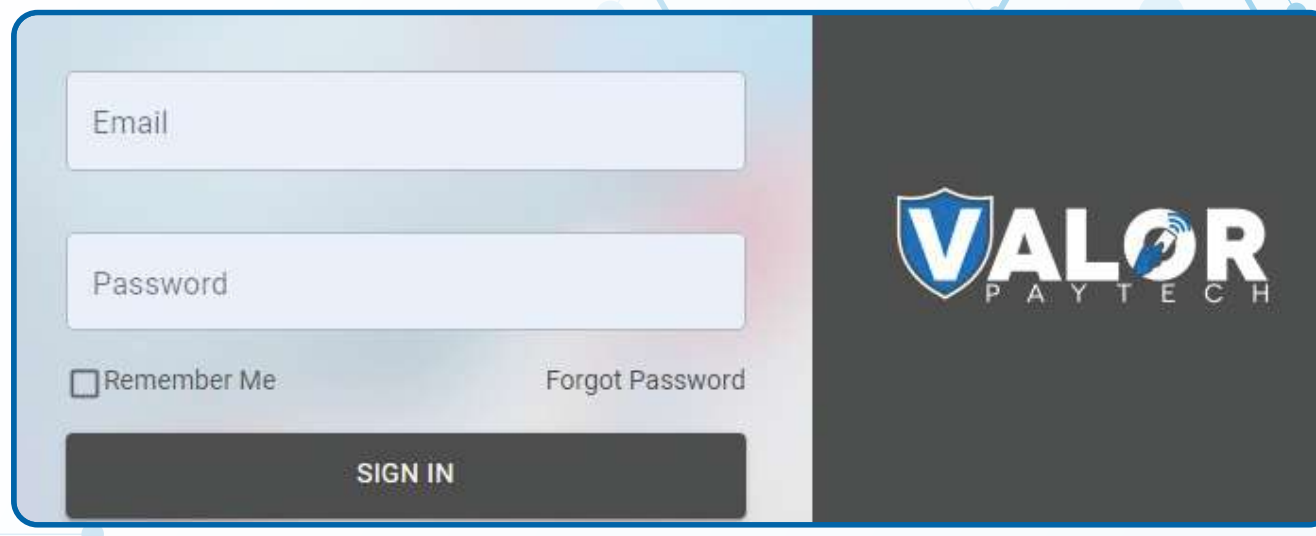

# **Step 2**

#### **Select Device Management in the sidebar menu.**

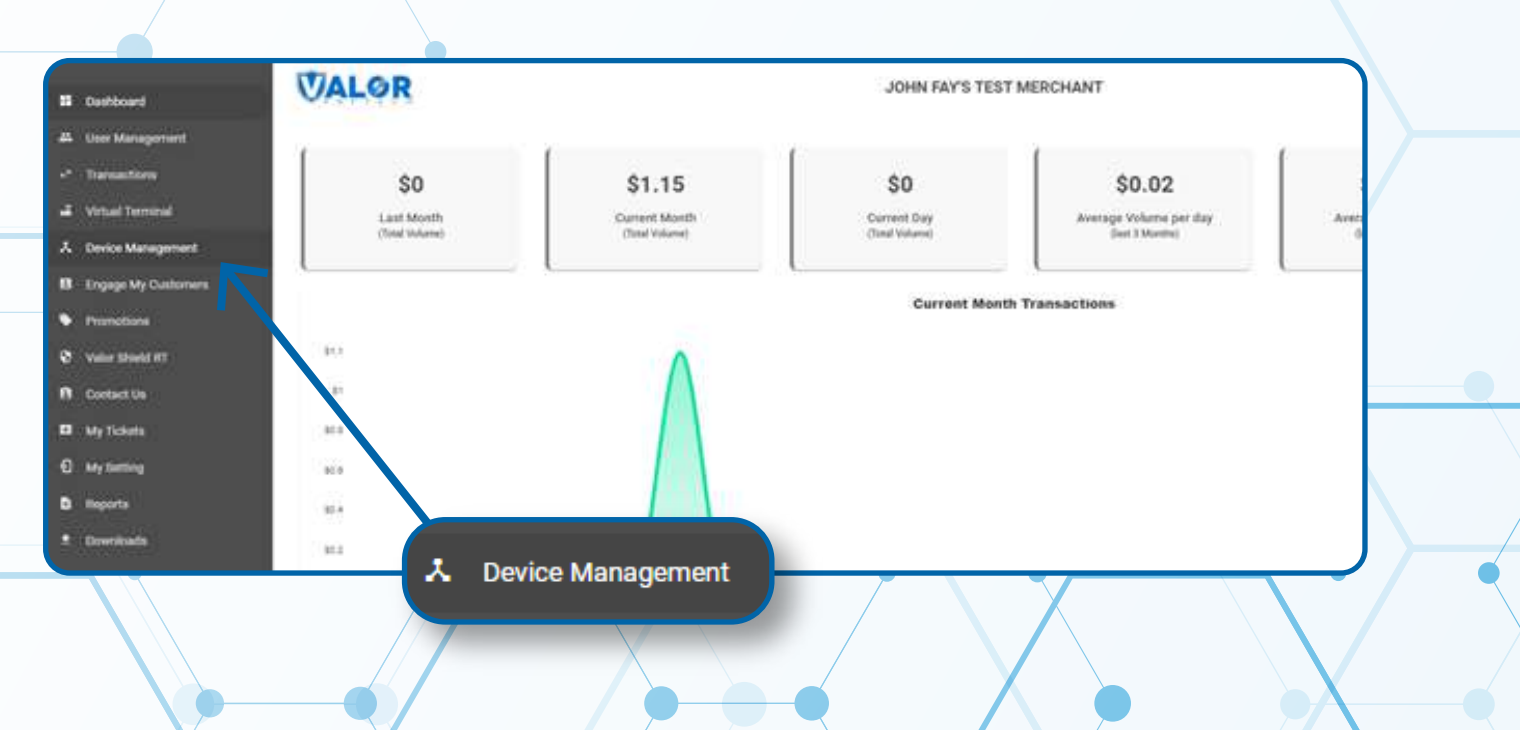

#### **Step 3**

**Use search bar to look up the EPI you want to set Fast Transaction Mode for.**

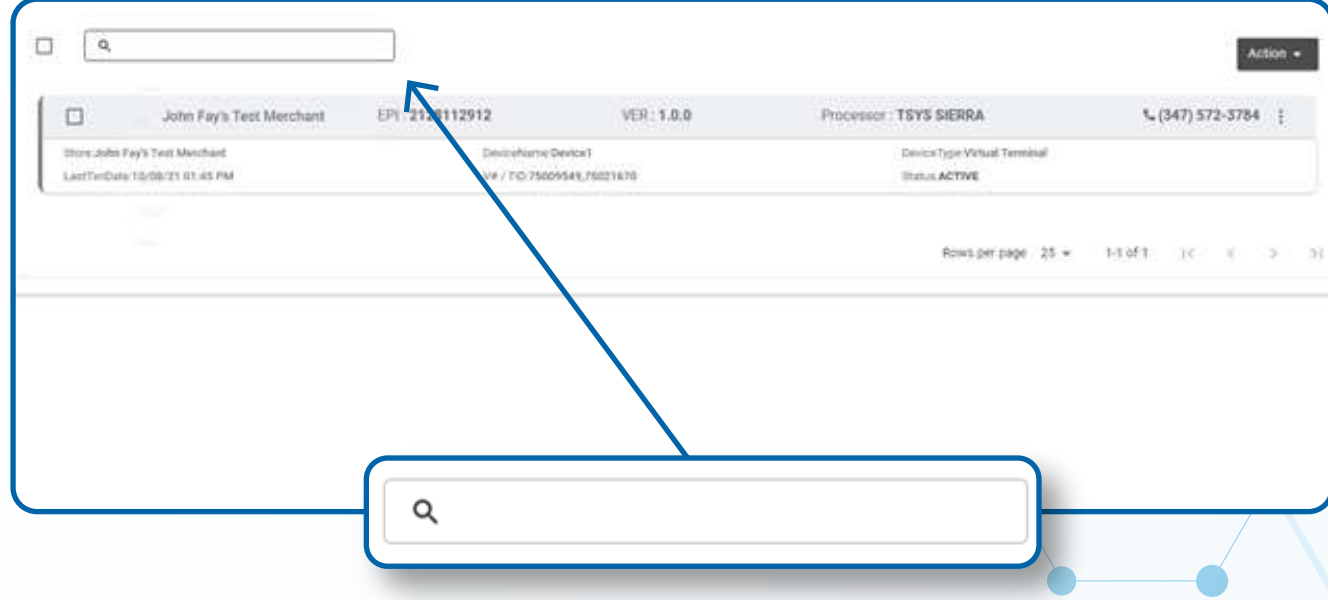

### **Step 4**

**Once the device comes up, select the Vertical Ellipsis on the top right of the snapshot and select Edit Parameters.**

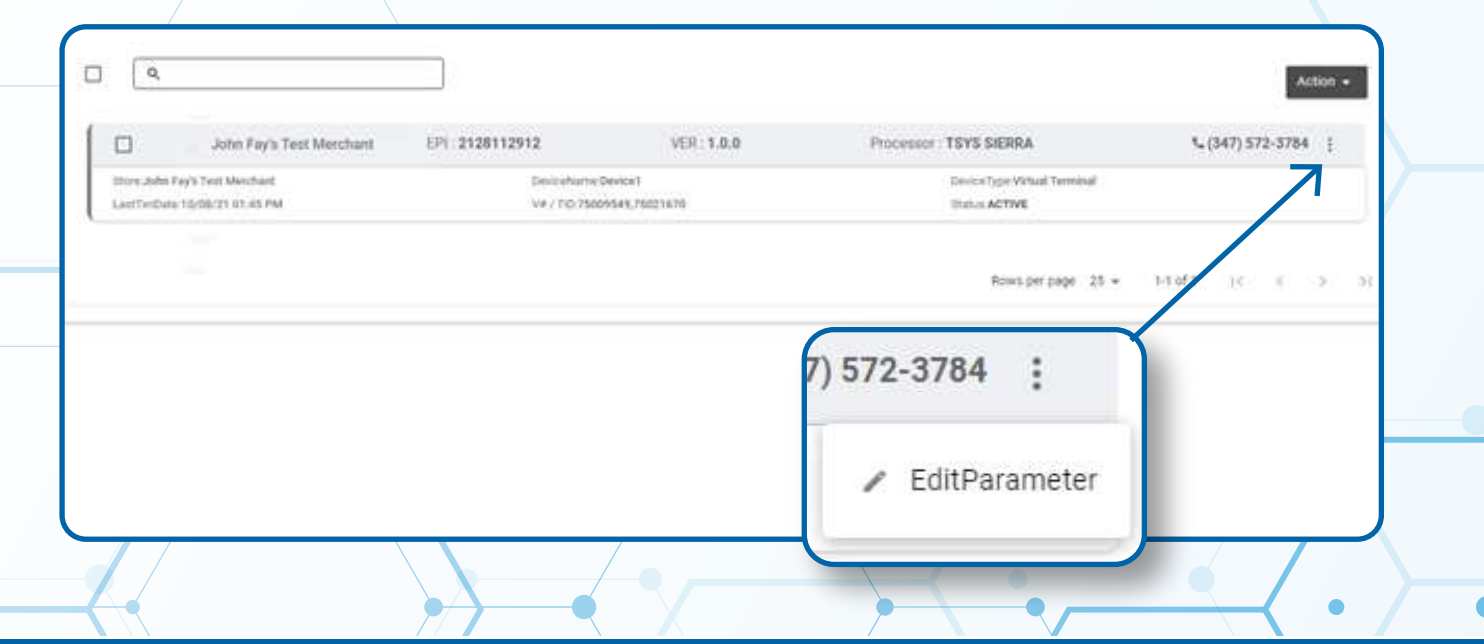

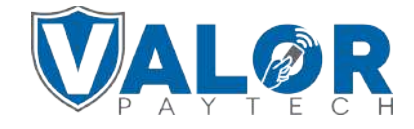

**MERCHANT | PORTAL**

### **Step 5**

**Within the Receipt section, enable HIDE RECEIPT OPTION this will skip receipt options such as SMS receipt as well as Print paper receipt option.**

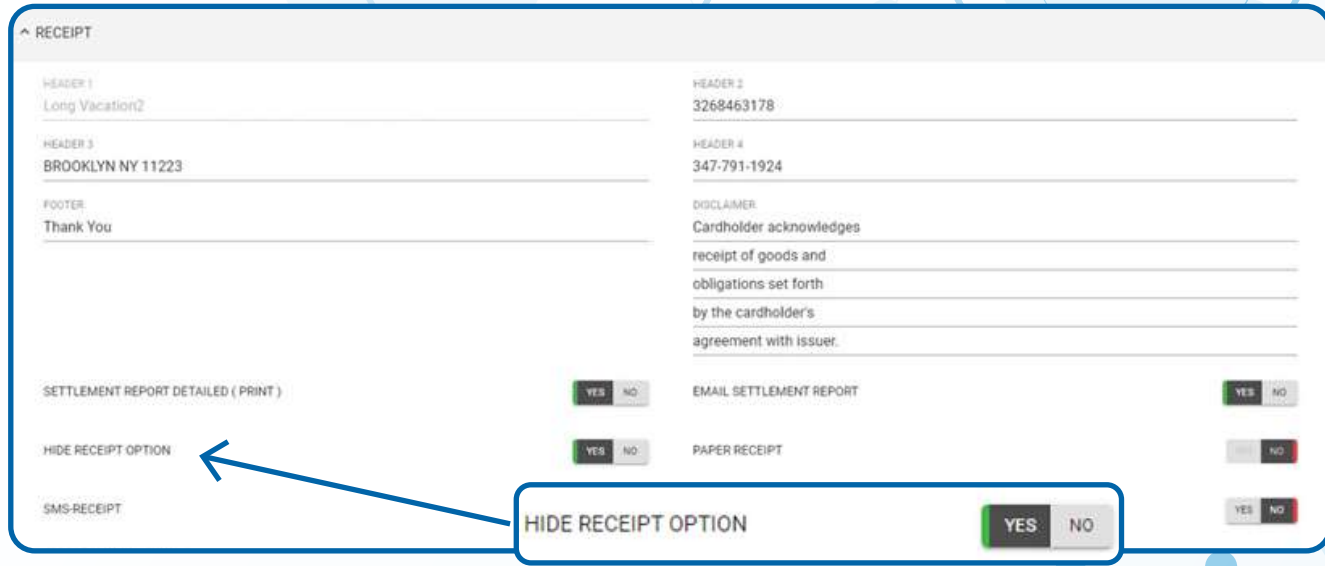

# **Step 6**

#### **Scroll down and select Save.**

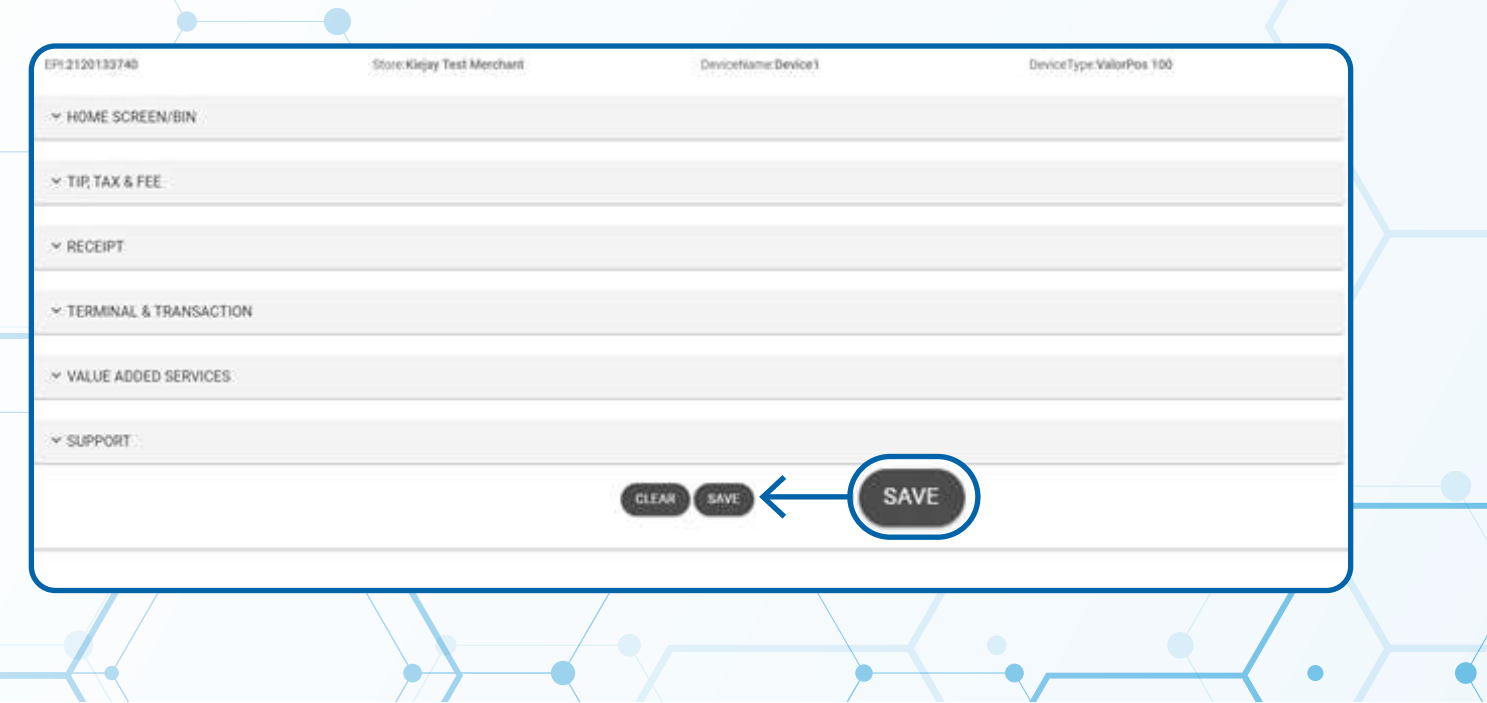

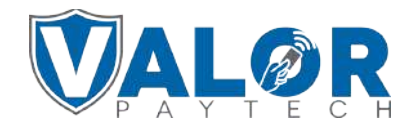

**MERCHANT | PORTAL**

# **Step 7**

**After making parameter changes, you must perform a down**load on the device by pressing **★ > 6 > OK button.** 

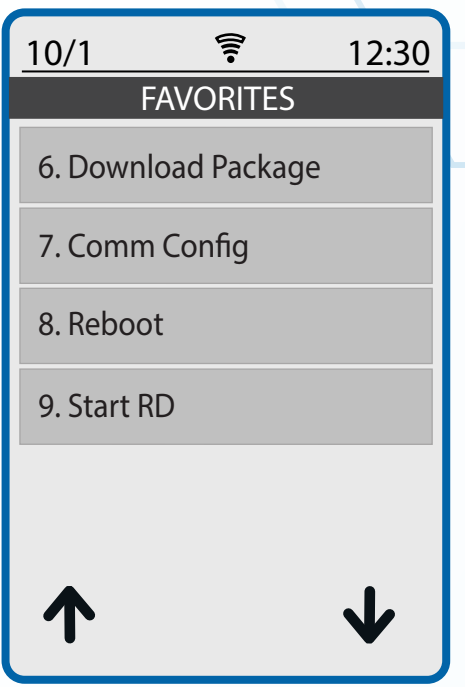

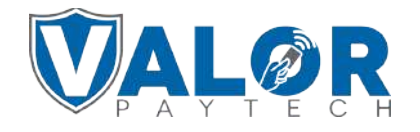

**MERCHANT | PORTAL**